# **D-Link**

AC1300 MU-MIMO WI-FI GIGABIT ROUTER DIR-853

### **QUICK INSTALLATION GUIDE**

КРАТКОЕ РУКОВОДСТВО ПО УСТАНОВКЕ GUÍA DE INSTALACIÓN RÁPIDA GUIA DE INSTALAÇÃO RÁPIDA 快速安裝指南 PETUNJUK PEMASANGAN CEPAT

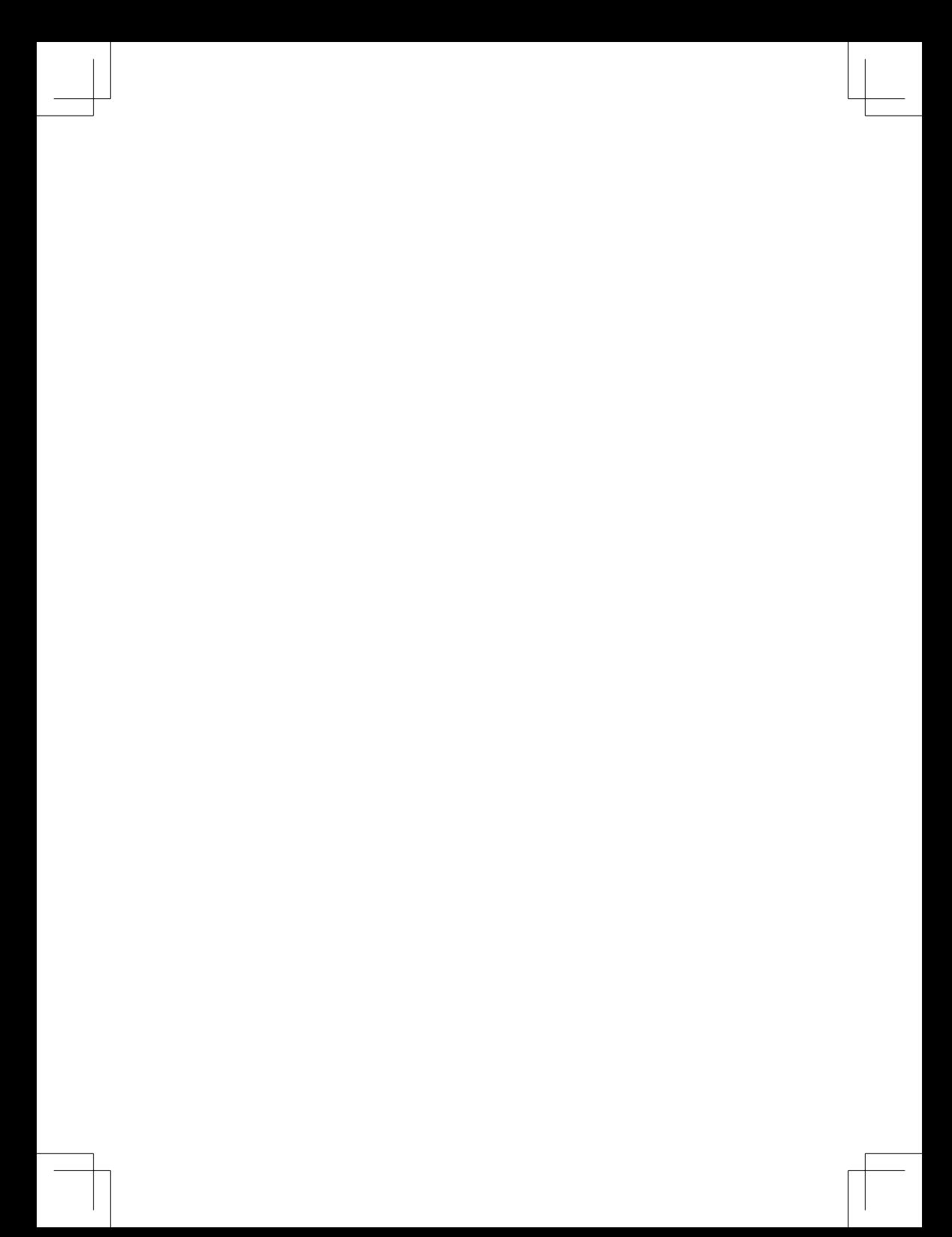

### **PACKAGE CONTENTS**

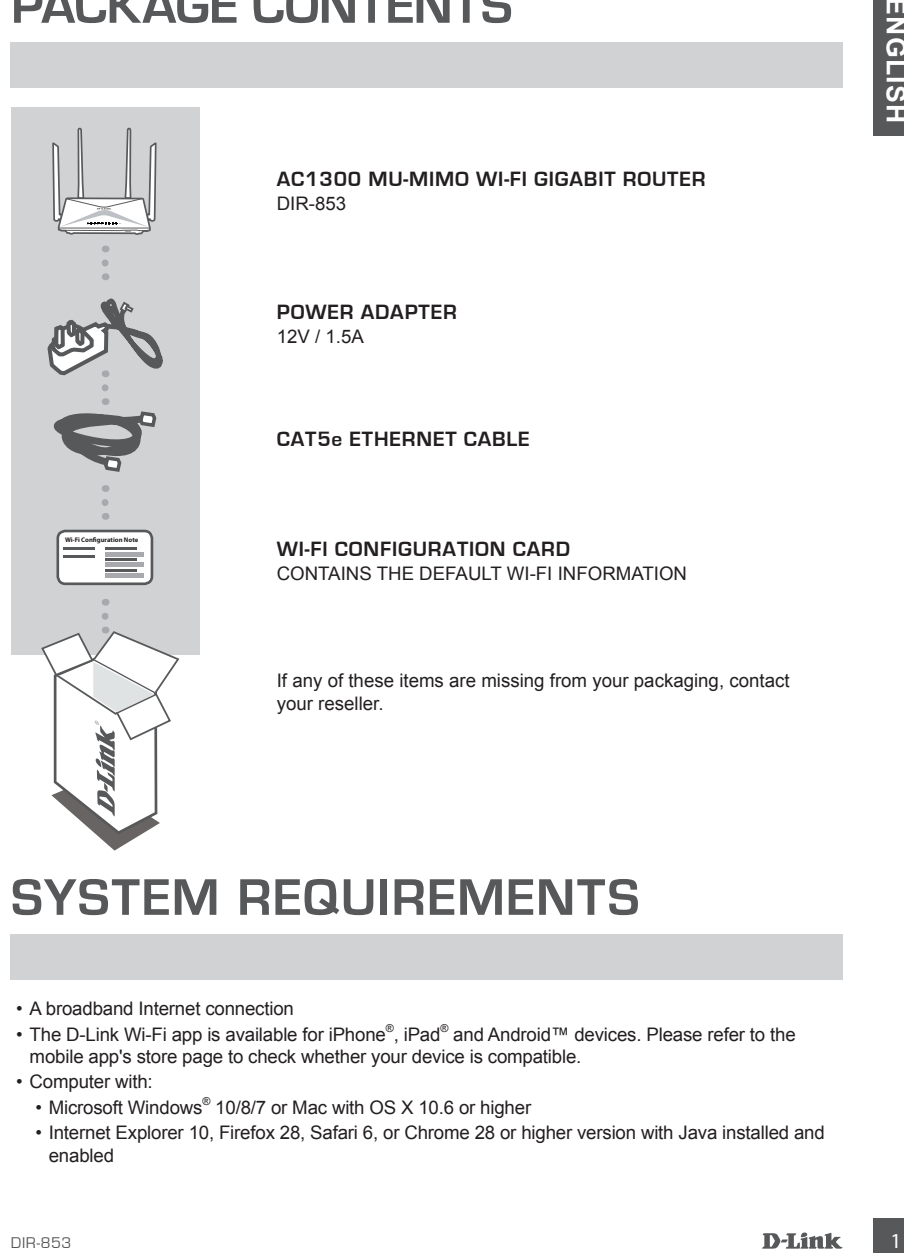

### **SYSTEM REQUIREMENTS**

- A broadband Internet connection
- The D-Link Wi-Fi app is available for iPhone®, iPad® and Android™ devices. Please refer to the mobile app's store page to check whether your device is compatible.
- Computer with:
	- Microsoft Windows® 10/8/7 or Mac with OS X 10.6 or higher
	- Internet Explorer 10, Firefox 28, Safari 6, or Chrome 28 or higher version with Java installed and enabled

### **PRODUCT SETUP**

#### CONNECTING YOUR HARDWARE

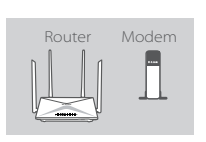

#### **Step 1**

Position your DIR-853 near your Internet-connected modem. Keep the router in an open area for better wireless coverage.

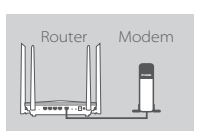

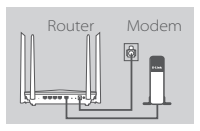

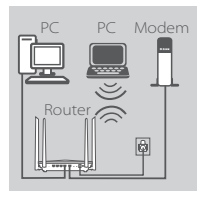

#### **Step 2**

Turn off or unplug your modem. Use the included Ethernet cable to connect your modem to the port labeled **INTERNET** on the router. Turn on or plug your modem back in and wait approximately one minute before proceeding onward.

#### **Step 3**

Connect the supplied power adapter to the router and a power outlet, press the power button, and wait approximately one minute until the LED indicator on the front of the device changes from orange to solid blue.

#### **Step 4**

If you are configuring the DIR-853 wirelessly from a PC, connect to a Wi-Fi network printed on the included Wi-Fi Configuration Card. You can also find the Wi-Fi network names and passwords printed on the label attached to the bottom your router.

**EXAMPLE TRISK YOUR HARDWARE**<br>
CONNECTING YOUR HARDWARE<br> **EXAMPLE TRISK YOUR HARDWARE**<br> **EXAMPLE TRISK YOUR HARDWARE**<br> **EXAMPLE TRISK YOUR HARDWARE**<br> **EXAMPLE TRISK YOUR HARDWARE**<br> **EXAMPLE TRISK YOUR TRISKS TO BE TRISKS T** If you are configuring the DIR-853 from a PC with a wired Ethernet connection, plug one end of an Ethernet cable into the port labeled **1** on the back of the router, and the other end into the Ethernet port on your computer.

### **CONFIGURATION**

#### SETTING UP YOUR ROUTER

To set up and manage your DIR-853, you can use the free D-Link Wi-Fi app, or you can use the built-in web interface.

#### USING THE D-LINK WI-FI APP

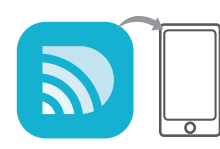

#### **Step 1** On your mobile device, go to the App Store or Google Play and search for the free **D-Link Wi-Fi** app download it.

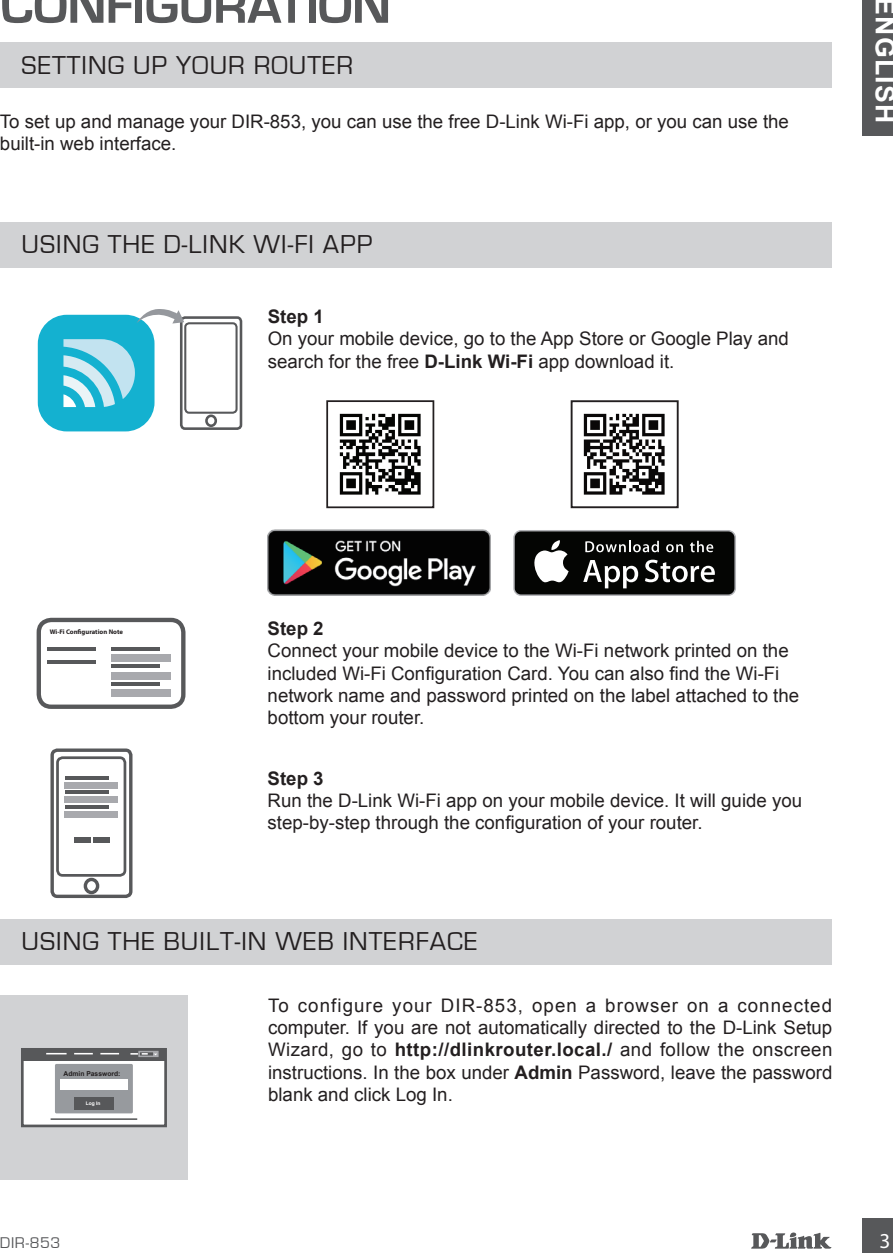

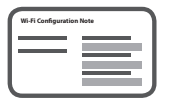

#### **Step 2**

Connect your mobile device to the Wi-Fi network printed on the included Wi-Fi Configuration Card. You can also find the Wi-Fi network name and password printed on the label attached to the bottom your router.

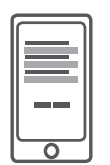

#### **Step 3**

Run the D-Link Wi-Fi app on your mobile device. It will guide you step-by-step through the configuration of your router.

#### USING THE BUILT-IN WEB INTERFACE

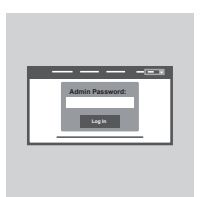

To configure your DIR-853, open a browser on a connected computer. If you are not automatically directed to the D-Link Setup Wizard, go to **http://dlinkrouter.local./** and follow the onscreen instructions. In the box under **Admin** Password, leave the password blank and click Log In.

### **TROUBLESHOOTING**

#### SETUP AND CONFIGURATION PROBLEMS

#### **1. HOW DO I CONFIGURE MY DIR-853 ROUTER MANUALLY?**

- Connect your PC to the router wirelessly or by using an Ethernet cable.
- Open a web browser and enter the address '**http://dlinkrouter.local./**' or **'192.168.0.1'.**
- The router password should be left blank by default.
- If you have changed the password and can not remember it, reset the router it to return to an empty password field.

#### **2. HOW DO I RESET MY DIR-853 ROUTER TO FACTORY DEFAULT SETTINGS?**

- Ensure the router is powered on.

4 **ENGLISHER COURT COURT CONTINUE CONTINUE CONTINUE CONTINUE CONTINUE CONTINUE CONTINUE CONTINUE CONTINUE CONTINUE CONTINUE CONTINUE CONTINUE CONTINUE CONTINUE CONTINUE CONTINUE CONTINUE CONTINUE CONTINUE CONTINUE CONTIN** - Using a paper clip, press and hold the reset button on the back of the device for 10 seconds. **Note:** Resetting the router to factory default will erase the current configuration settings. To re-configure your settings, log into the router as outlined in question 1 and run the setup wizard.

#### **3. I CANNOT CONNECT TO THE ROUTER USING THE WEB INTERFACE OR D-LINK WI-FI APPLICATION.**

- If you cannot connect to your DIR-853, check the following:
- Ensure the router's power adapter is plugged in and the device is powered on.
- Verify that your network cables are firmly attached.
- Make sure you are connected to the wireless network printed on the Wi-Fi Configuration Card.
- If you are still having difficulty, reset the DIR-853 to the factory default settings as described in question 2 above.
- **4. HOW DO I ADD A NEW WIRELESS CLIENT OR PC IF I HAVE FORGOTTEN MY WI-FI NAME (SSID) OR WI-FI PASSWORD?**
	- For each device that needs to connect to the router wirelessly, you will need to ensure you use the correct Wi-Fi Name (SSID) and Wi-Fi password.
	- Use the web-based user interface (as described in question 1 above) to check or configure vour wireless settings.
	- Make sure you write down these settings so that you can enter them for each wirelessly connected device.

#### **5. WHY CAN'T I GET AN INTERNET CONNECTION?**

- Please contact your ISP to make sure your service is enabled. You may also need to verify your account username and password with your ISP (if you are using DSL).

You can find software updates and user documentation on the D-Link website. **Tech Support for customers in**

#### **Australia:**

Tel: 1300-700-100 24/7 Technical Support Web: http://www.dlink.com.au E-mail: support@dlink.com.au

#### **India:**

Tel: +91-832-2856000 or 1860-233-3999 Web: www.dlink.co.in E-Mail: helpdesk@in.dlink.com

#### **Singapore, Thailand, Indonesia, Malaysia, Philippines, Vietnam:**

Singapore - www.dlink.com.sg Thailand - www.dlink.co.th Indonesia - www.dlink.co.id Malaysia - www.dlink.com.my Philippines - www.dlink.com.ph Vietnam - www.dlink.com.vn

#### **Korea:**

Tel : +82-2-2028-1810 Monday to Friday 9:00am to 6:00pm Web : http://d-link.co.kr E-mail : g2b@d-link.co.kr

#### **New Zealand:**

Tel: 0800-900-900 24/7 Technical Support Web: http://www.dlink.co.nz E-mail: support@dlink.co.nz

#### **South Africa and Sub Sahara Region:**

Tel: +27 12 661 2025 08600 DLINK (for South Africa only) Monday to Friday 8:30am to 9:00pm South Africa Time Web: http://www.d-link.co.za E-mail: support@za.dlink.com

#### **D-Link Middle East - Dubai, U.A.E.**

Plot No. S31102, Jebel Ali Free Zone South, P.O.Box 18224, Dubai, U.A.E. Tel: +971-4-8809022 Fax: +971-4-8809066 / 8809069 Technical Support: +971-4-8809033 General Inquiries: info.me@me.dlink.com Tech Support: support.me@me.dlink.com

#### **Egypt**

1, Makram Ebeid Street - City Light Building - floor 5 Nasrcity - Cairo, Egypt Tel.: +2 02 23521593 - +2 02 23520852 Technical Support: +2 02 26738470 General Inquiries: info.eg@me.dlink.com Tech Support: support.eg@me.dlink.com

#### **Kingdom of Saudi Arabia** Office  $#84$

Al Khaleej Building ( Mujamathu Al-Khaleej) Opp. King Fahd Road, Olaya Riyadh - Saudi Arabia Tel: +966 1121 70008 Technical Support: +966 1121 70009 General Inquiries: info.sa@me.dlink.com Tech Support: support.sa@me.dlink.com

#### **Pakistan**

Islamabad Office: 61-A, Jinnah Avenue, Blue Area, Suite # 11, EBC, Saudi Pak Tower, Islamabad - Pakistan Tel.: +92-51-2800397, 2800398 Fax: +92-51-2800399

TECHNICAL SUPPORT<br>
You can find school of solution of the D-Link Website.<br>
You can find school of the customers in<br>
Alatinelia Support for customers in<br>
Yest relation sport<br>
Yest relation sport<br>
Yest relation sport<br>
Yest Karachi Office: D-147/1, KDA Scheme # 1, Opposite Mudassir Park, Karsaz Road, Karachi – Pakistan Phone: +92-21-34548158, 34326649 Fax: +92-21-4375727 Technical Support: +92-21-34548310, 34305069 General Inquiries: info.pk@me.dlink.com Tech Support: support.pk@me.dlink.com

#### TECHNICAL SUPPORT

#### **Iran**

TECHNICAL SUPPORT<br>
To liven 1, 1st Floor, Pol No.3, Pashioheshgah (2)<br>
Unit 1, 1st Floor, Pol No.3, Pashioheshgah (2)<br>
Alexy, Ahmad Chanac (Bothströß) : , lehand, Ism.<br>
Tel: 4862.48800916, 198617, 1816.<br>
Tel: 4862.48800916 Unit 1, 1st Floor, Plot No 3, Pazhoheshgah (2) Alley, Ahmad Ghasir (Bokharest) St. , Shahid Beheshti (Abbas Abad) St. , Tehran, Iran. Postal Code : 1514615911 Tel: +98-21-88880918,19 General Inquiries: info.ir@me.dlink.com Tech Support: support.ir@me.dlink.com

#### **Morocco**

M.I.T.C Route de Nouaceur angle RS et CT 1029 Bureau N° 312 ET 337 Casablanca , Maroc Phone : +212 663 72 73 24 Email: support.na@me.dlink.com

#### **Lebanon RMA center**

Dbayeh/Lebanon PO Box:901589 Tel: +961 4 54 49 71 Ext:14 Fax: +961 4 54 49 71 Ext:12 Email: taoun@me.dlink.com

#### **Bahrain**

Technical Support: +973 1 3332904

#### **Kuwait:**

Technical Support: + 965 22453939 / +965 22453949

# **КОМПЛЕКТ ПОСТАВКИ**

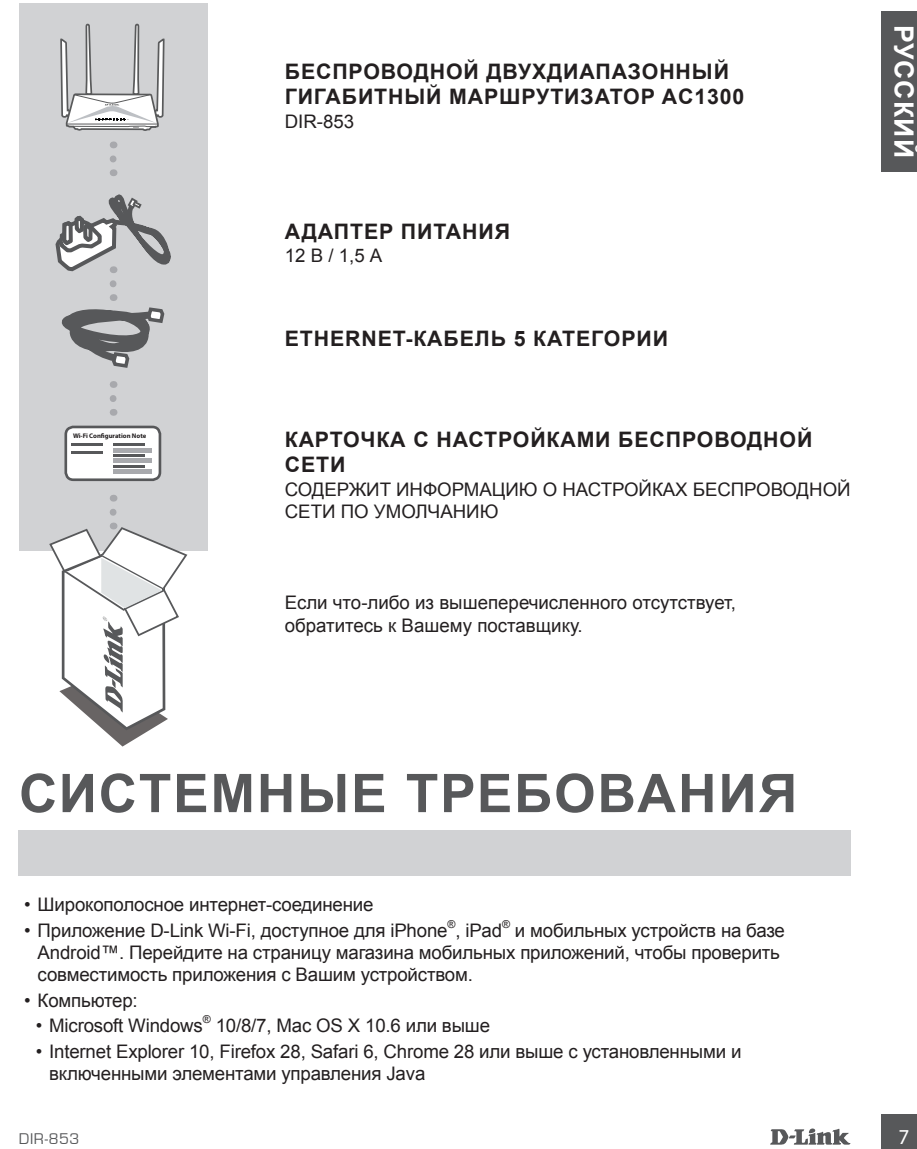

**БЕСПРОВОДНОЙ ДВУХДИАПАЗОННЫЙ ГИГАБИТНЫЙ МАРШРУТИЗАТОР AC1300** DIR-853

**АДАПТЕР ПИТАНИЯ** 12 В / 1,5 А

#### **ETHERNET-КАБЕЛЬ 5 КАТЕГОРИИ**

#### **КАРТОЧКА С НАСТРОЙКАМИ БЕСПРОВОДНОЙ СЕТИ**

СОДЕРЖИТ ИНФОРМАЦИЮ О НАСТРОЙКАХ БЕСПРОВОДНОЙ СЕТИ ПО УМОЛЧАНИЮ

Если что-либо из вышеперечисленного отсутствует, обратитесь к Вашему поставщику.

### **СИСТЕМНЫЕ ТРЕБОВАНИЯ**

- Широкополосное интернет-соединение
- Приложение D-Link Wi-Fi, доступное для iPhone®, iPad® и мобильных устройств на базе Android™. Перейдите на страницу магазина мобильных приложений, чтобы проверить совместимость приложения с Вашим устройством.
- Компьютер:
- Microsoft Windows® 10/8/7, Mac OS X 10.6 или выше
- Internet Explorer 10, Firefox 28, Safari 6, Chrome 28 или выше с установленными и включенными элементами управления Java

# **УСТАНОВКА**

#### ПОДКЛЮЧЕНИЕ ОБОРУДОВАНИЯ

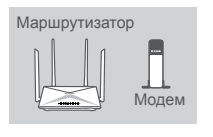

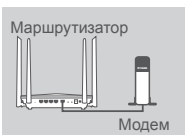

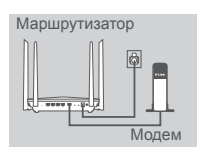

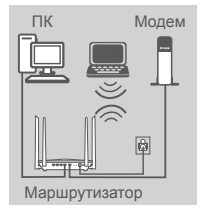

#### **Шаг 1**

Установите DIR-853 рядом с модемом, подключенным к сети Интернет. Для увеличения зоны покрытия беспроводной сети устройство следует устанавливать на открытом пространстве.

#### **Шаг 2**

Выключите питание модема. Используйте входящий в комплект поставки кабель Ethernet, чтобы подключить модем к порту **INTERNET**, расположенному на задней панели маршрутизатора. Включите питание модема и подождите около одной минуты перед тем, как продолжить установку.

#### **Шаг 3**

Подключите входящий в комплект поставки адаптер питания к соответствующему разъему на задней панели маршрутизатора, а затем - к электрической розетке. Нажмите кнопку питания и подождите около одной минуты до тех пор, пока соответствующий индикатор на передней панели маршрутизатора не будет гореть постоянно синим светом.

#### **Шаг 4**

**EXAMPLE DESCRIPT DESCRIPT DESCRIPT DE CONSUMPRENDIS (DE CONSUMPRENDIS DE CONSUMPREND DE CONSUMPREND DE CONSUMPREND DE CONSUMPREND DE CONSUMPREND DE CONSUMPREND DE CONSUMPREND DE CONSUMPREND DE CONSUMPREND DE CONSUMPREND** Если настройка DIR-853 будет выполняться с помощью ПК по беспроводной сети, подключите компьютер к сети Wi-Fi, имя которой напечатано на входящей в комплект поставки карточке с настройками беспроводной сети. Имя сети и пароль Wi-Fi также можно найти на этикетке, прикрепленной к нижней панели маршрутизатора.

Если настройка DIR-853 будет выполняться с помощью ПК с проводным Ethernet-соединением, подключите кабель Ethernet к порту 1, расположенному на задней панели маршрутизатора, и к Ethernet-порту компьютера.

# MOBUTHE MODE DIP MITOR SURFAIRE D-LINK WI-FI на мобильное устройство из<br>
MOBUTHE THE TRIP (MITOR Surfair manufold be a surfair manufold be a surfair manufold be a surfair manufold be a surfair manufold be a surfair manufol Запустите Web-браузер. Если страница Мастера настройки D-Link не открылась автоматически, в адресной строке Webбраузера введите **http://dlinkrouter.local./** Для настройки маршрутизатора следуйте инструкциям на экране. Оставьте поле **Admin** Password (пароль администратора) пустым и

### УСТАНОВКА С ПОМОЩЬЮ WEB-ИНТЕРФЕЙСА

нажмите Log In, чтобы войти.

**Шаг 3**

Запустите приложение D-Link Wi-Fi и следуйте пошаговой инструкции по настройке маршрутизатора.

# **НАСТРОЙКА**

### НАСТРОЙКА РЕЖИМА МАРШРУТИЗАТОРА

Для настройки и управления маршрутизатором DIR-853 Вы можете использовать бесплатное приложение D-Link Wi-Fi Mobile или встроенный Web-интерфейс.

### МОБИЛЬНОЕ ПРИЛОЖЕНИЕ D-LINK WI-FI

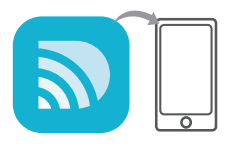

**Шаг 1** Загрузите приложение **D-Link Wi-Fi** на мобильное устройство из App Store или Google Play.

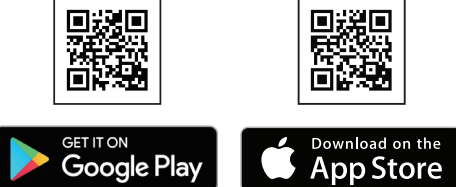

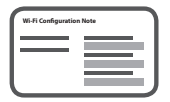

#### **Шаг 2**

Подключите мобильное устройство к сети Wi-Fi с помощью параметров, указанных на карте с настройками беспроводной сети. Имя сети и пароль также можно найти на стикере на задней панели маршрутизатора.

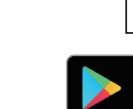

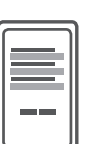

**Admin Password:**

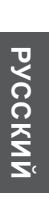

### **ПОИСК И УСТРАНЕНИЕ НЕИСПРАВНОСТЕЙ**

### ПРОБЛЕМЫ УСТАНОВКИ И НАСТРОЙКИ

#### **1. КАК ВЫПОЛНИТЬ РУЧНУЮ НАСТРОЙКУ МАРШРУТИЗАТОРА DIR-853?**

- Подключите компьютер к маршрутизатору по беспроводной сети или с помощью кабеля Ethernet.
- Откройте Web-браузер и введите в адресную строку '**http://dlinkrouter.local./**' или '**192.168.0.1**'.
- Поле для пароля по умолчанию оставьте пустым.
- Если Вы изменили пароль и забыли его, то необходимо сбросить маршрутизатор к заводским настройкам, чтобы вернуть пароль по умолчанию.

#### **2. КАК СБРОСИТЬ МАРШРУТИЗАТОР DIR-853 К ЗАВОДСКИМ НАСТРОЙКАМ?**

- Убедитесь, что маршрутизатор включен.
- Нажмите и удерживайте кнопку Reset на задней панели устройства в течение 10 секунд, например, с помощью распрямленной скрепки.

11 PUBJILEMIDI YU IAHUDSIN'I PIHAU IPUVIKAN<br>
1. KAK BEHOMIHAT PYHINYI NASTORIO WAPHIPYIMAATOR DIR-853?<br>
- Choose whose weak and the method of the method of the method of the method of the method of the method of the metho **Примечание:** Сброс маршрутизатора к заводским настройкам приведет к удалению текущих параметров. Чтобы перенастроить маршрутизатор, осуществите вход, как изложено в пункте 1, а затем запустите Мастер настройки.

#### **3. НЕ УДАЕТСЯ ПОДКЛЮЧИТЬСЯ К МАРШРУТИЗАТОРУ С ПОМОЩЬЮ WEB-ИНТЕРФЕЙСА ИЛИ МОБИЛЬНОГО ПРИЛОЖЕНИЯ D-LINK WI-FI.**

Если не удается подключиться к DIR-853, проверьте следующее:

- Убедитесь, что адаптер питания подключен к маршрутизатору и к электрической розетке, и устройство включено.
- Убедитесь, что сетевые кабели надежно подключены.
- Убедитесь, что Вы подключились к сети, имя которой напечатано на карточке с настройками беспроводной сети.
- Если подключиться к маршрутизатору по-прежнему не удается, сбросьте DIR-853 к заводским настройкам, как описано в пункте 2

#### **4. КАК ДОБАВИТЬ НОВОГО КЛИЕНТА БЕСПРОВОДНОЙ СЕТИ ИЛИ КОМПЬЮТЕР, ЕСЛИ ЗАБЫТО ИМЯ БЕСПРОВОДНОЙ СЕТИ (SSID) ИЛИ ПАРОЛЬ WI-FI?**

- При подключении компьютера к маршрутизатору по беспроводному соединению убедитесь, что используемые имя беспроводной сети (SSID) и пароль корректны.
- С помощью Web-интерфейса (см. пункт 1) Вы можете проверить или задать настройки беспроводной сети.
- Обязательно запишите данные о выполненных настройках, чтобы в дальнейшем использовать их для подключения других компьютеров к беспроводной сети. На обратной стороне данного документа предусмотрен специальный раздел для записи важной информации.

#### **5. ПОЧЕМУ НЕ УДАЕТСЯ УСТАНОВИТЬ ИНТЕРНЕТ-СОЕДИНЕНИЕ?**

- Убедитесь, что сервис доступен, обратившись к интернет-провайдеру. Вам также может понадобиться проверить у интернет-провайдера имя своей учетной записи и пароль (при использовании DSL).

### ТЕХНИЧЕСКАЯ ПОДДЕРЖКА

Обновления программного обеспечения и документация доступны на Интернет-сайте D-Link. D-Link предоставляет бесплатную поддержку для клиентов в течение гарантийного срока. Клиенты могут обратиться в группу технической поддержки D-Link по телефону или через Интернет.

Texturescear nogalepows iournalistics of Doctomar Representation power odvisions in expression and the proportion of Pocking Cases<br>
Texture odvisions of December 2021 (Texture of Doctomar Cases Pocking Cases Proportion Ca Техническая поддержка компании D-Link работает в круглосуточном режиме ежедневно, кроме официальных праздничных дней. Звонок бесплатный по всей России.

#### **Техническая поддержка D-Link:**

8-800-700-5465

#### **Техническая поддержка через Интернет:**

http://www.dlink.ru e-mail: support@dlink.ru

#### **Изготовитель:**

Д-Линк Корпорейшн, 114, Тайвань, Тайпей, Нэйху Дистрикт, Шинху 3-Роуд, № 289

#### **Уполномоченный представитель, импортер:**

ООО "Д-Линк Трейд" 390043, г. Рязань, пр. Шабулина, д.16 Тел.: +7 (4912) 503-505

#### ОФИСЫ

Россия Москва, Графский переулок, 14 Тел. : +7 (495) 744-00-99 E-mail: mail@dlink.ru

Україна Київ, вул. Межигірська, 87-А Тел.: +38 (044) 545-64-40 E-mail: ua@dlink.ua

Moldova Chisinau; str.C.Negruzzi-8 Tel: +373 (22) 80-81-07 E-mail:info@dlink.md

Беларусь Мінск, пр-т Незалежнасці, 169 Тэл.: +375 (17) 218-13-65 E-mail: support@dlink.by

Қазақстан Алматы, Құрманғазы к-cі,143 үй Тел.: +7 (727) 378-55-90 E-mail: almaty@dlink.ru

Հայաստան Երևան, Դավթաշեն 3-րդ թաղամաս, 23/5 Հեռ.՝ +374 (10) 39-86-67 Էլ. փոստ՝ info@dlink.am

Latvija Rīga, Lielirbes iela 27 Tel.: +371 (6) 761-87-03 E-mail: info@dlink.lv

Lietuva Vilnius, Žirmūnų 139-303 Tel.: +370 (5) 236-36-29 E-mail: info@dlink.lt

Eesti E-mail: info@dlink.ee

Türkiye Uphill Towers Residence A/99 Ataşehir /ISTANBUL Tel: +90 (216) 492-99-99 Email: info.tr@dlink.com.tr

#### **ישראל**

רח' המגשימים 20 קרית מטלון פתח תקווה 072-2575555 support@dlink.co.il

### **CONTENIDO DEL EMPAQUE**

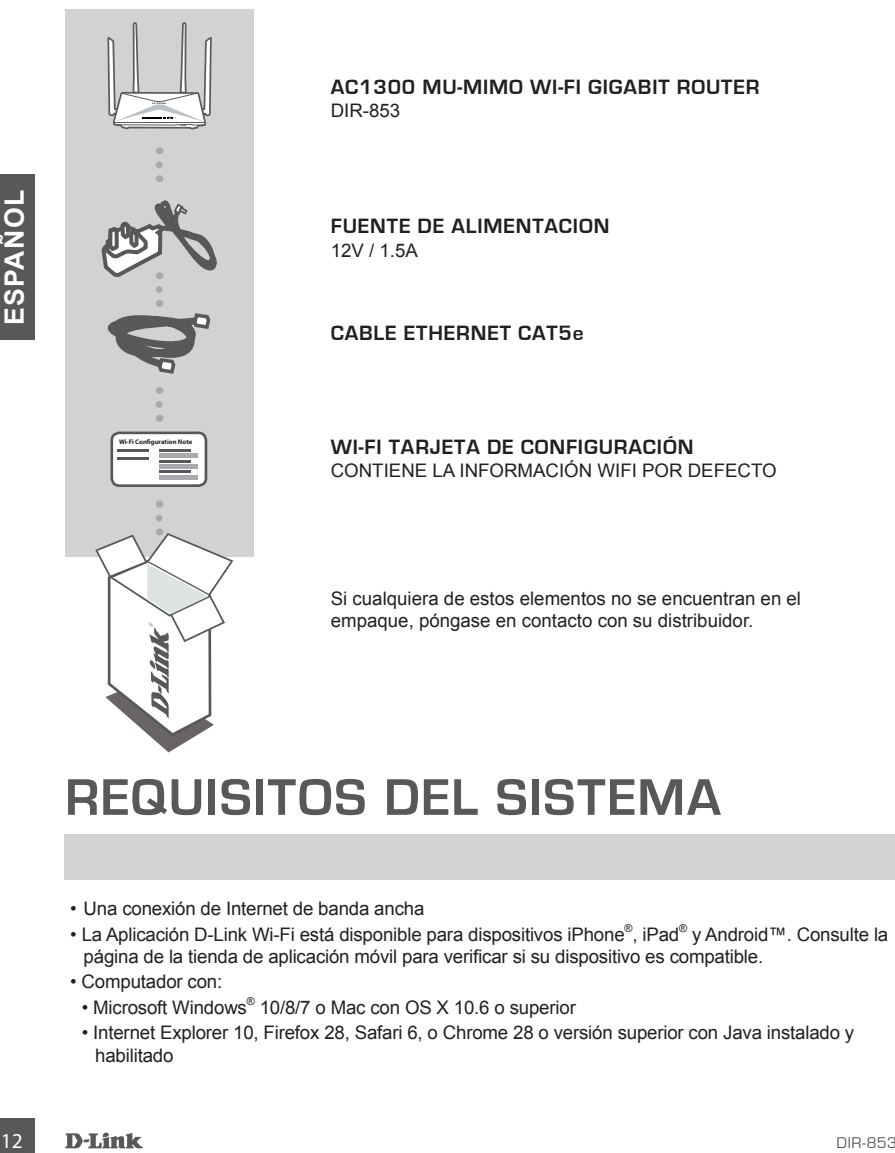

### **REQUISITOS DEL SISTEMA**

- Una conexión de Internet de banda ancha
- La Aplicación D-Link Wi-Fi está disponible para dispositivos iPhone®, iPad® y Android™. Consulte la página de la tienda de aplicación móvil para verificar si su dispositivo es compatible.
- Computador con:
- Microsoft Windows® 10/8/7 o Mac con OS X 10.6 o superior
- Internet Explorer 10, Firefox 28, Safari 6, o Chrome 28 o versión superior con Java instalado y habilitado

### **CONFIGURACIÓN DE PRODUCTOS**

#### CONECTANDO SU EQUIPO

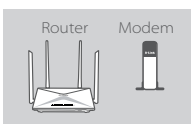

#### **Paso 1**

Coloque el DIR-853 cerca de su módem conectado a Internet. Mantenga el router en un área abierta para una mejor cobertura inalámbrica.

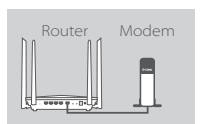

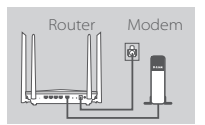

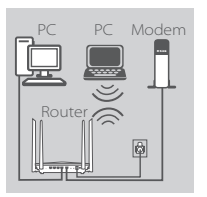

#### **Paso 2**

Apague o desconecte el módem. Utilice el cable Ethernet incluido para conectar el módem al puerto de **Internet** del router. Encienda o conecte el módem de nuevo y espere aproximadamente un minuto antes de continuar adelante.

#### **Paso 3**

Conecte el adaptador de alimentación suministrado al Router y a una toma de corriente, presione el botón de encendido y espere aproximadamente un minuto hasta que el indicador LED en la parte frontal del dispositivo cambie de naranja a azul fijo.

#### **Paso 4**

Apague of esconte le dindent Ultice el cable Ethernet include<br>
and conectar el módem al puerto de Internet del router, Enclendia<br>
and conectar el módem de nuevo y sepere aproximadamente un minuto<br>
and conecte el adaptador Si va a configurar el router DIR-853 de forma inalámbrica desde un PC, conecte a la red Wi-Fi impresa en la tarjeta de configuración Wi-Fi incluida. Usted también puede encontrar los nombres de las redes Wi-Fi y contraseñas impresas en la etiqueta adherida a la parte inferior de su router.

Si va a configurar el router DIR-853 desde un PC con una conexión Ethernet por cable, conecte un extremo de un cable Ethernet en el puerto 1 en la parte posterior del router y el otro extremo en el puerto Ethernet de su PC.

### **CONFIGURACION**

### CONFIGURACIÓN DE MODO ROUTER

Para configurar y administrar su DIR-853, puede utilizar la aplicación gratuita D-Link Wi-Fi Mobile, o puede utilizar la interfaz web incorporada.

#### UTILIZANDO LA APP D-LINK WI-FI

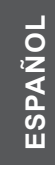

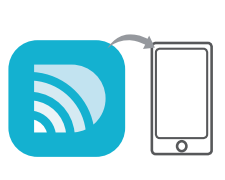

#### **Paso 1**

En su dispositivo móvil, vaya a App Store o Google Play y busque la aplicación gratuita **D-Link Wi-Fi** para descargarla.

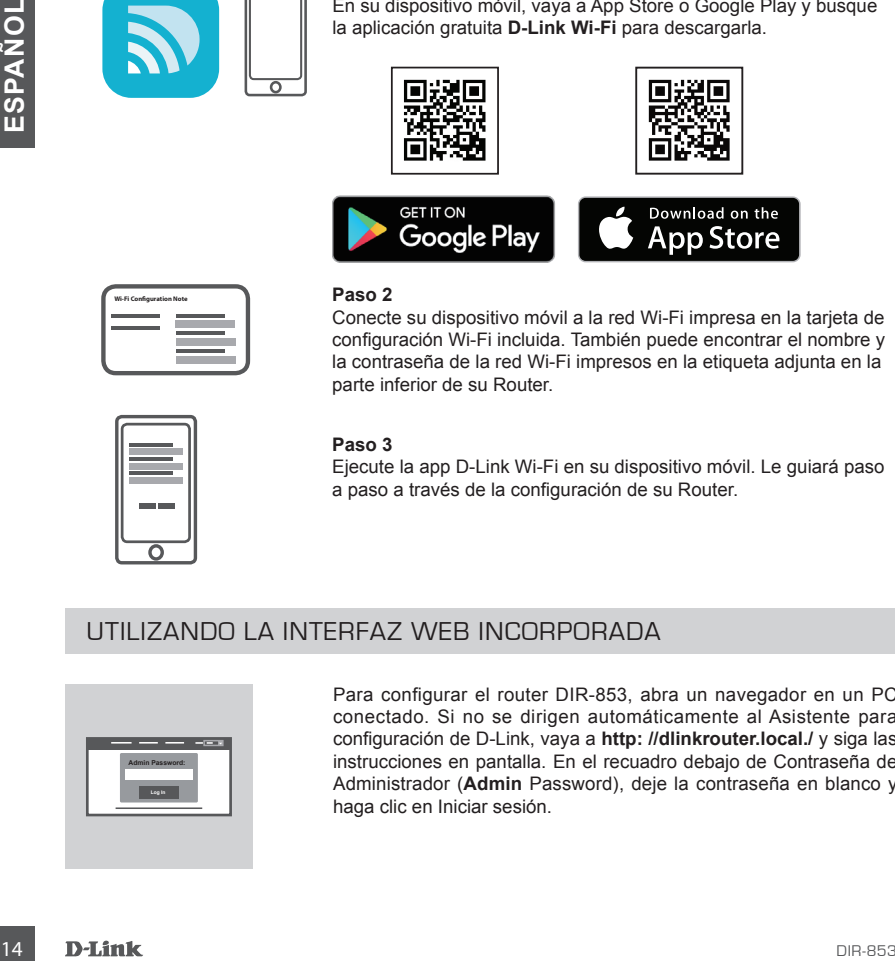

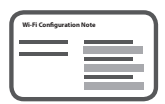

#### **Paso 2**

Conecte su dispositivo móvil a la red Wi-Fi impresa en la tarjeta de configuración Wi-Fi incluida. También puede encontrar el nombre y la contraseña de la red Wi-Fi impresos en la etiqueta adjunta en la parte inferior de su Router.

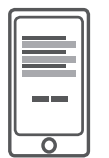

#### **Paso 3**

Ejecute la app D-Link Wi-Fi en su dispositivo móvil. Le guiará paso a paso a través de la configuración de su Router.

#### UTILIZANDO LA INTERFAZ WEB INCORPORADA

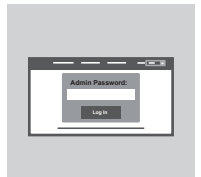

Para configurar el router DIR-853, abra un navegador en un PC conectado. Si no se dirigen automáticamente al Asistente para configuración de D-Link, vaya a **http: //dlinkrouter.local./** y siga las instrucciones en pantalla. En el recuadro debajo de Contraseña de Administrador (**Admin** Password), deje la contraseña en blanco y haga clic en Iniciar sesión.

### **SOLUCIÓN DE PROBLEMAS**

PROBLEMAS DE INSTALACIÓN Y CONFIGURACIÓN

#### **1. ¿CÓMO PUEDO CONFIGURAR MI ROUTER DIR-853 MANUALMENTE?**

- Conecte su PC al router de forma inalámbrica o mediante un cable Ethernet.
- Abra un navegador web e introduzca la dirección "http: //dlinkrouter.local./ 'o' 192.168.0.1 '.
- La contraseña del router debe dejarse en blanco de forma predeterminada.
- Si ha cambiado la contraseña y no la recuerda, reiniciar el router para volver a un campo de contraseña vacío.

#### **2. ¿CÓMO PUEDO RESTABLECER MI ROUTER DIR-853 A LA CONFIGURACIÓN PREDETERMINADA DE FÁBRICA?**

- Asegúrese de que el router está encendido.
- Utilice un clip de papel, mantenga pulsado el botón de reset en la parte posterior del dispositivo durante 10 segundos.

Nota: Restablecer el router a los valores de fábrica, se borrará la configuración actual. Para volver a configurar los ajustes, inicie sesión en el router como se indica en la pregunta 1 y ejecute el asistente de configuración.

#### **3. NO ME PUEDO CONECTAR AL ROUTER MEDIANTE LA INTERFAZ WEB O LA APLICACIÓN D-Link Wi-Fi MOBILE.**

Si no puede conectarse a su router DIR-853, compruebe lo siguiente:

- Asegúrese de adaptador de corriente del router esté enchufado y que el dispositivo esté encendido.
- Compruebe que los cables de red están firmemente unidos.
- Asegúrese de que está conectado a la red inalámbrica impreso en la tarjeta de configuración Wi-Fi.
- Si usted todavía está teniendo dificultades, restablezca el DIR-853 a la configuración predeterminada de fábrica como se describe en la pregunta 2.

#### **4. ¿CÓMO PUEDO AÑADIR UN NUEVO CLIENTE O PC INALAMBRICO SI HE OLVIDADO EL NOMBRE WI-FI (SSID) O CONTRASEÑA WI-FI?**

- Para cada dispositivo que debe conectarse al router de forma inalámbrica, usted tendrá que asegurarse de que utiliza el Nombre de red Wi-Fi (SSID) y la contraseña de Wi-Fi correctos.
- Utilice la interfaz de usuario basada en web (como se describe en la pregunta 1) para comprobar o ajustar la configuración inalámbrica.
- **PREDITENTIVATIANCE OF FABIRICA?**<br>
ARBOTICE TREATIVE AND A DEFENISHO DE CONDITION OF THE CONDITION CONDITION CONDITION CONDITION CONDITION CONDITION CONDITION CONDITION CONDITION CONDITION CONDITION CONDITION CONDITION CON - Asegúrese de anotar estos ajustes para que pueda ingresarlos en cada dispositivo conectado de forma inalámbrica. La parte posterior de este documento cuenta con un área para registrar esta información importante.

#### **5. POR QUÉ NO PUEDO CONSEGUIR UNA CONEXIÓN A INTERNET?**

- Comuníquese con su ISP para asegurarse de que su servicio esté habilitado. También es posible que deba verificar el nombre de usuario y la contraseña de su cuenta con su ISP (si usa DSL).

#### SOPORTE TÉCNICO

Usted puede encontrar actualizaciones de softwares o firmwares y documentación para usuarios a través de nuestro sitio www.dlinkla.com

#### **SOPORTE TÉCNICO PARA USUARIOS EN LATINO AMERICA**

Por favor revise el número telefónico del Call Center de su país en http://www.dlinkla.com/soporte/call-center

#### **Soporte Técnico de D-Link a través de Internet**

Horario de atención Soporte Técnico en www.dlinkla.com e-mail: soporte@dlinkla.com & consultas@dlinkla.com

Horiario de alención Soporte Técnico en waw dilinista.com<br> **Expansive de alención de alencia de la constanta de la constanta de la constanta de 5 GHz estén sin licencia<br>
pain restricciones de uso en su país de residencia a** Por favor asegúrese de que los canales 36/40/44/48 en la banda de 5 GHz estén sin licencia y sin restricciones de uso en su país de residencia antes de utilizarlos. Cualquier uso ilegal de estos canales es responsabilidad del usuario.

### **CONTEÚDOS DA EMBALAGEM**

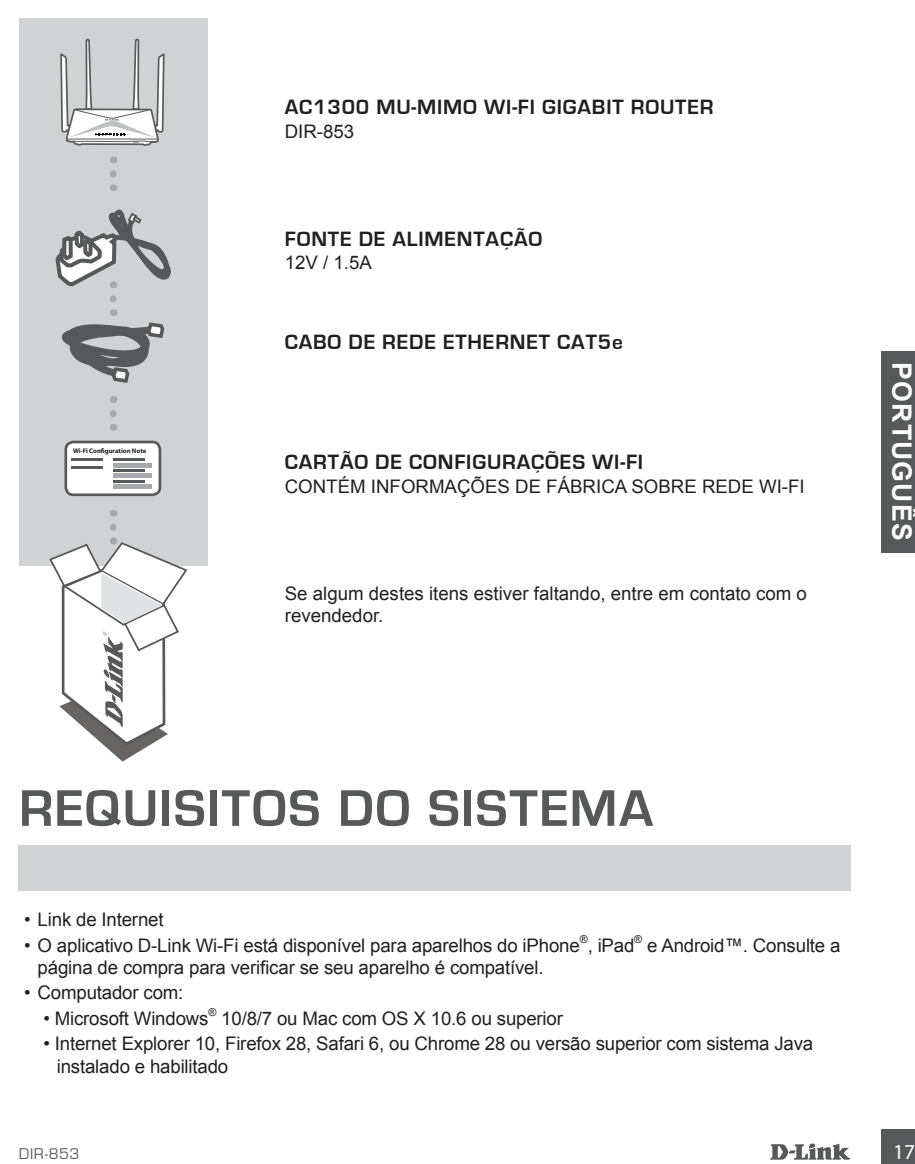

### **REQUISITOS DO SISTEMA**

- Link de Internet
- O aplicativo D-Link Wi-Fi está disponível para aparelhos do iPhone® , iPad® e Android™. Consulte a página de compra para verificar se seu aparelho é compatível.
- Computador com:
	- Microsoft Windows® 10/8/7 ou Mac com OS X 10.6 ou superior
	- Internet Explorer 10, Firefox 28, Safari 6, ou Chrome 28 ou versão superior com sistema Java instalado e habilitado

# **INSTALAÇÃO**

### CONEXÕES FÍSICAS

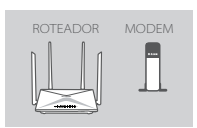

#### **Passo 1**

Posicione seu DIR-853 próximo ao seu modem de Internet. Mantenha o roteador em local aberto para melhor área de cobertura.

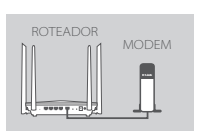

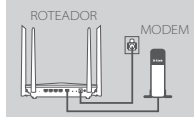

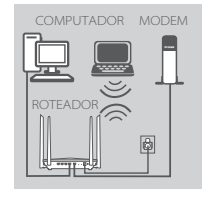

#### **Passo 2**

Desligue o seu modem de Internet. Use o cabo de rede Ethernet incluso na embalagem do DIR-853 para conectar o seu modem na porta **INTERNET** do roteador. Ligue novamente seu modem e aguarde por pelo menos um minuto antes de proceder com as próximas etapas.

#### **Passo 3**

Conecte o adaptador de energia fornecido pelo roteador a uma tomada elétrica, pressione o botão para ligá-lo e aguarde aproximadamente um minuto até que o LED na frente do dispositivo mude de laranja para azul.

#### **Passo 4**

**EXERCISE DE CONSIDERATS (CONSIDERATS ANCHOR DE CONSIDERATS ANCHOR DE CONSIDERATS ANCHOR DE CONSIDERATS EN CONSIDERATS (CONSIDERATS ANCHOR DE CONSIDERATS (CONSIDERATS ANCHOR DE CONSIDERATS (CONSIDERATS de seu computador, c** Se você deseja configurar seu roteador utilizando a rede Wireless de seu computador, conecte-se à rede sem fios do DIR-853 que está descrita no cartão de configurações que acompanha o produto. Você também pode encontrar as informações da rede Wi-Fi impressas no rótulo acoplado na parte inferior do roteador.

Se você deseja configurar o DIR-853 usando a rede de cabo Ethernet, conecte seu computador ao roteador (portas 1-4) usando o cabo que acompanha a embalagem do produto.

### **COMO CONFIGURAR O PRODUT**

#### MODO DE CONFIGURAÇÃO ROTEADOR

Para configurar e gerenciar o seu roteador DIR-853, você pode usar o aplicativo D-Link Wi-Fi usando seu Smartphone ou Tablet, ou através da interface de gerenciamento web a partir de seu computador.

#### USANDO O APLICATIVO D-LINK WI-FI

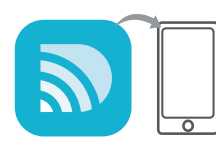

#### **Passo 1**

Em seu aparelho móvel, vá até a App Store ou Google Play e procure pelo aplicativo **D-Link Wi-Fi** (download gratuito).

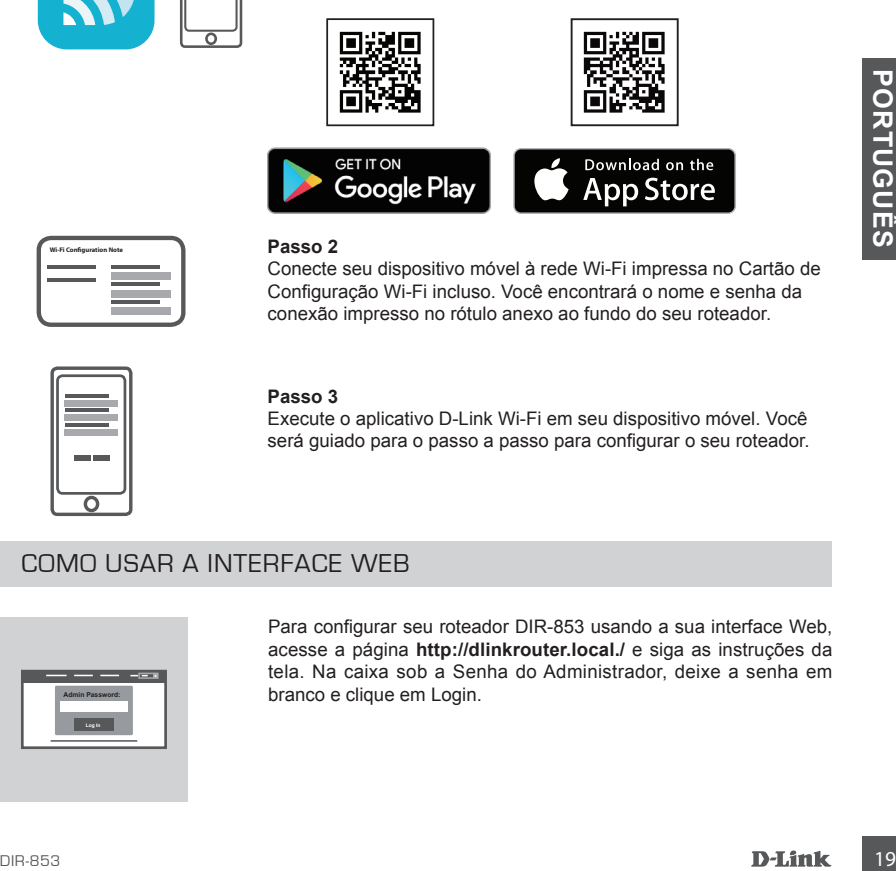

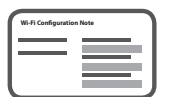

#### **Passo 2**

Conecte seu dispositivo móvel à rede Wi-Fi impressa no Cartão de Configuração Wi-Fi incluso. Você encontrará o nome e senha da conexão impresso no rótulo anexo ao fundo do seu roteador.

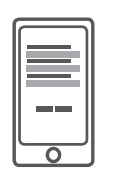

#### **Passo 3**

Execute o aplicativo D-Link Wi-Fi em seu dispositivo móvel. Você será guiado para o passo a passo para configurar o seu roteador.

#### COMO USAR A INTERFACE WEB

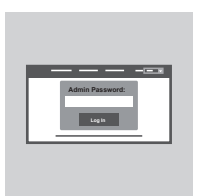

Para configurar seu roteador DIR-853 usando a sua interface Web, acesse a página **http://dlinkrouter.local./** e siga as instruções da tela. Na caixa sob a Senha do Administrador, deixe a senha em branco e clique em Login.

### **GUIA DE SOLUÇÃO DE PROBLEMAS**

PROBLEMAS DE INSTALAÇÃO E CONFIGURAÇÃO

#### **1. COMO CONFIGURAR MEU DIR-853 MANUALMENTE?**

- Ligue o seu PC ao roteador sem fios ou usando um cabo Ethernet
- Abra um navegador web e digite o endereço "http://dlinkrouter.local./ 'ou' 192.168.0.1 '
- A senha do roteador deve ser deixada em branco
- Se você alterou a senha de acesso e não se recorda da mesma, redefina as configurações de fábrica do roteador seguindo os passos abaixo (2)

#### **2. COMO FAÇO PARA REINICIAR MEU DIR-853 PARA AS CONFIGURAÇÕES DE FÁBRICA?**

- Verifique se o roteador está ligado
- Usando um clipe de papel, pressione e segure o botão de reset na parte traseira do dispositivo por 10 segundos

**Nota:** redefinir o roteador para o padrão de fábrica irá apagar as definições de configuração atuais

Para voltar a configurar as definições, faça o login no roteador conforme descrito no item acima (1) e execute o assistente de configuração.

#### **3. NÃO CONSIGO ME CONECTAR AO ROTEADOR USANDO A INTERFACE WEB OU APP D-Link Wi-Fi – O QUE FAZER?**

- Certifique-se que o adaptador de energia do roteador está conectado e se o dispositivo está ligado
- Verifique se os cabos de rede estão firmemente conectados
- Certifique-se de que você está conectado à rede sem fios impressa no Cartão de Configuração Wi-Fi
- Se você ainda estiver com dificuldades, redefina as configurações do roteador seguindo as opções do item acima (2)

#### **4. COMO ADICIONAR UM NOVO COMPUTADOR NA REDE WI-FI DO ROTEADOR SE ESQUECI O NOME DA REDE WI-FI (SSID) OU A SENHA?**

- Use a interface de usuário web (conforme descrito no passo 1 acima) para verificar ou configurar novamente as definições de rede Wi-Fi
- Certifique-se de anotar as informações de sua rede Wi-Fi para que você possa inseri-las em cada novo computador que for conectar ao seu roteador. O verso deste documento apresenta uma área para esta finalidade

#### **5. POR QUE NÃO CONSIGO ME CONECTAR À INTERNET?**

3. NÃO CONSIGO ME CONECTAR AO ROTEADOR USANDO A INTERFACE WEB OU APP<br>
De Linit Wi-Fi – O QUE FAZER?<br>
lingado<br>
De L'oerifique-se os cabos de rede estão firmemente conectado e se o dispositivo está<br>
lingado<br>
- Verifique-se o - Entre em contato com seu provedor de Internet para garantir que seu dispositivo está ativado. Você precisará verificar seu nome de usuário e senha com o seu provedor (se você estiver usando conexão do tipo DSL).

#### **SUPORTE TÉCNICO**

Caso tenha dúvidas na instalação do produto, entre em contato com o Suporte Técnico D-Link.

Acesse o site: **www.dlink.com.br/suporte**

### 包裝內容

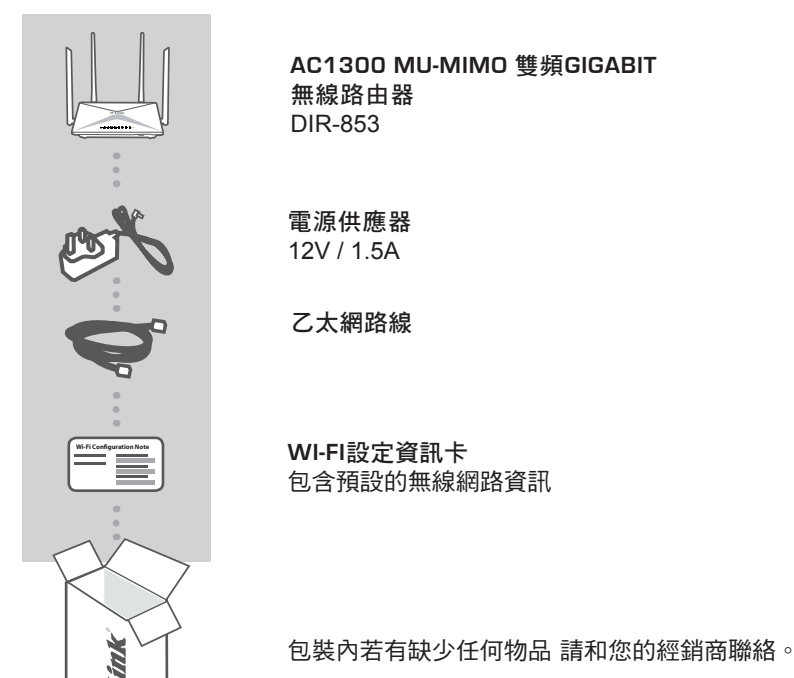

系統需求

- Internet 寬頻網路
- D-Link Wi-Fi app 可支援 iPhone®、iPad® 和 Android™ 裝置。請參考行動裝置 app 商 店中的說明來確認是否相容於您的裝置。
- 電腦具備 :
	- 安裝 Microsoft Windows® 10/8/7 的電腦、或安裝 OS X 10.6 或以上版本的 Mac
	- 網頁瀏覽器 Internet Explorer 10、Firefox 28、Safari 6、Chrome 28 或以上版本,並 已安裝和啟用 Java

22 **D-Link** DIR-853

中

文

### 產品設定

硬體安裝

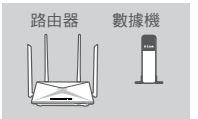

#### 步驟 **1**

請將 DIR-853 擺放在靠近已連通網際網路的數據機和電腦,並 在開放的空間以獲得較佳的無線涵蓋範圍。

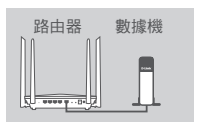

#### 步驟 **2**

若您的電腦是直接連接至數據機,請將電腦端的網路線拔除 並將它連接至路由器上標示為 **INTERNET** 的網路埠。

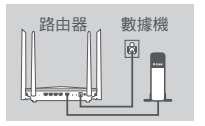

#### 步驟 **3**

將電源供應器的一端接在無線路由器的電源插孔,另一端插 在電源插座上,按下電源開關等待約一分鐘後,並確認電源 指示燈從橘燈變成藍燈。

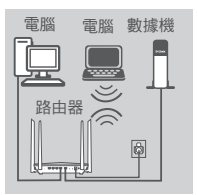

#### 步驟 **4**

若您要使用筆記型電腦或行動裝置來設定 DIR-853,請參考 包裝內附的 Wi-Fi 安裝資料卡,將筆電或行動裝置的 Wi-Fi 連線至路由器的無線網路,您也可以在路由器的標籤上查看 到無線網路名稱和密碼的資訊。

若您要使用有線網路來設定 DIR-853,請將包裝內附乙太網 路線的一端連接至路由器背面標示為 1 的網路埠,另一端連 接至電腦的網路埠。

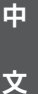

# 設定

#### 設定你的路由器

您可以使用 D-Link Wi-Fi Mobile app 或是使用已連線至路由器的電腦開啟網頁瀏覽 器即可自動導向 DIR-853 的設定網頁。

### 使用D-LINK WI-FI APP

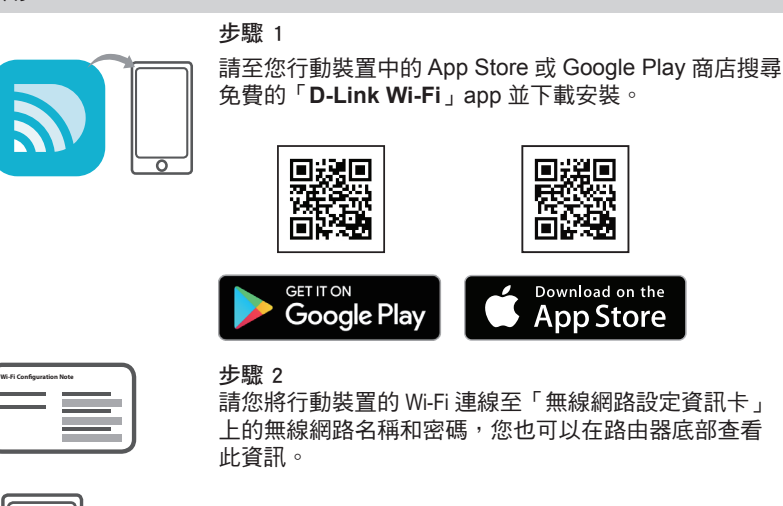

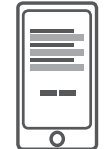

#### 步驟 3

請開啟您行動裝置上的 D-Link Wi-Fi app,它將會逐步的 引導您完成路由器的設定程序。

### 透過網頁瀏覽器來安裝

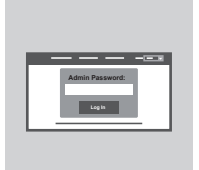

可使用已連線至路由器的電腦開啟網頁瀏覽器即可自動 導向 DIR-853 的設定網頁。或手動開啟網頁瀏覽器並連線 至 **http:// dlinkrouter.local./**  管理者密碼的欄位中不需要輸入任何資料 ( 空白 ), 直接 按下「登入」。

中

文

疑難排解

常見問題

- 1. 我要如何手動設定**DIR-853**? (1)請使用乙太網路線連接電腦和路由器。 (2)請開啟網頁瀏覽器並在網址列輸入「http://dlinkrouter.local./」或  $192.168.0.1 +$ (3)出現登入畫面時,直接用預設的使用者名稱「Admin」無密碼登入即可進入設 定網頁進行設定。 備註 : 若您之前已更改過密碼但忘記資料而無法登入時,您可以將設備reset來回 復預設值(無密碼)。
- 2. 如何回復**DIR-853**原廠預設值 ? 請在路由器通電的狀態下,拿迴紋針插入路由器背面的reset孔約10秒,待路由器 重新啟動完成後即已回復預設值。 備註 : reset動作將會清空路由器目前的所有設定。 您可依照問題1的說明來重新執行設定。
- 3. 使用瀏覽器或是**D-LINK WI-FI MOBILES** 應用程式無法連線至路由器 若您無法連線至DIR-853,請依據下列指示檢查: -確認電源供應器已插電並完成開機 -確認網路線確實連接至數據機與路由器 -確認您已連線至無線資訊卡之無線設定 -若您還是無法連線,請參考步驟2將DIR-853恢復出廠預設值
- 4. 為何設定後仍無法連通網際網路 ?
	- 動態IP(DHCP) : 請至網際網路設定的項目內複製mac位址,或確認上端是否有連 接其他設備使用相同的IP位址而造成IP衝突。若有衝突時,請至區域網路項目中 將「路由器IP位址」改為192.168.100.1。
	- xDSL網路(PPPoE) : 請確認您輸入的使用者名稱和密碼是否正確。
	- 固定IP : 請確認您輸入的IP位址資訊是否正確。 若您的設定皆確認無誤,請將電腦直接連接至數據機以確認您的網路是否可正 常運作。
- 5. 為何無法正常連線至網際網路
	- 請聯絡您的網路業者來確認您的服務已開通,並確認連線帳號和密碼的資料是 否正確(若您是使用DSL服務)。

#### D-Link 友訊科技 台灣分公司 技術支援資訊

如果您還有任何本使用手冊無法協助您解決的產品相關問題,台灣、香港或是澳門用戶 可至網站、電子郵件或電話等方式與D-Link技術支援工程師聯絡。

#### 台灣**D-Link**免付費技術諮詢專線

台灣技術諮詢服務專線 0800-002-615

台灣手機付費電話 (02) 6600-0123#8715

台灣服務時間: 週一至週五: 9:00~21:00

週六日及國定假日(不含農曆春節) 10:00~19:00

台灣網站: http://www.dlink.com.tw

台灣電子郵件: dssqa\_service@dlink.com.tw

產品保固期限、台灣區維修據點查詢,請參考http://www.dlink.com.tw網頁說明。

#### 香港、澳門**D-Link**技術諮詢專線

香港技術諮詢服務專線 (852) 8100 8892

香港服務時間: 週一至週五9:00AM~1:00PM及2:00PM~6:00PM 週六 9:00AM~1:00PM

香港網站: http://www.dlink.com.hk

香港電子郵件: service@cn.synnex-grp.com

香港、澳門維修據點查詢請參考http://www.dlink.com.hk/contact.html 網頁說明。

如果您是其他地區的用戶,請參考D-Link網站www.dlink.com 查詢全球各地分公司的聯絡 資訊以取得相關支援服務。

#### 注意 !

文

中

依據 低功率電波輻射性電機管理辦法

第十二條 : 經型式認證合格之低功率射頻電機,非經許可,公司、商號或使用者均不得擅 自變更頻率、加大功率或變更原設計之特性及功能。

第十四條 : 低功率射頻電機之使用不得影響飛航安全及干擾合法通信;經發現有干擾現 象時,應立即停用,並改善至無干擾時方得繼續使用。

前項合法通信,指依電信規定作業之無線電信。低功率射頻電機須忍受合法通信或工 業、科學及醫療用電波輻射性電機設備之干擾。

在5.25-5.35秭赫頻帶內操作之無線資訊傳輸設備,限於室內使用

### **ISI KEMASAN**

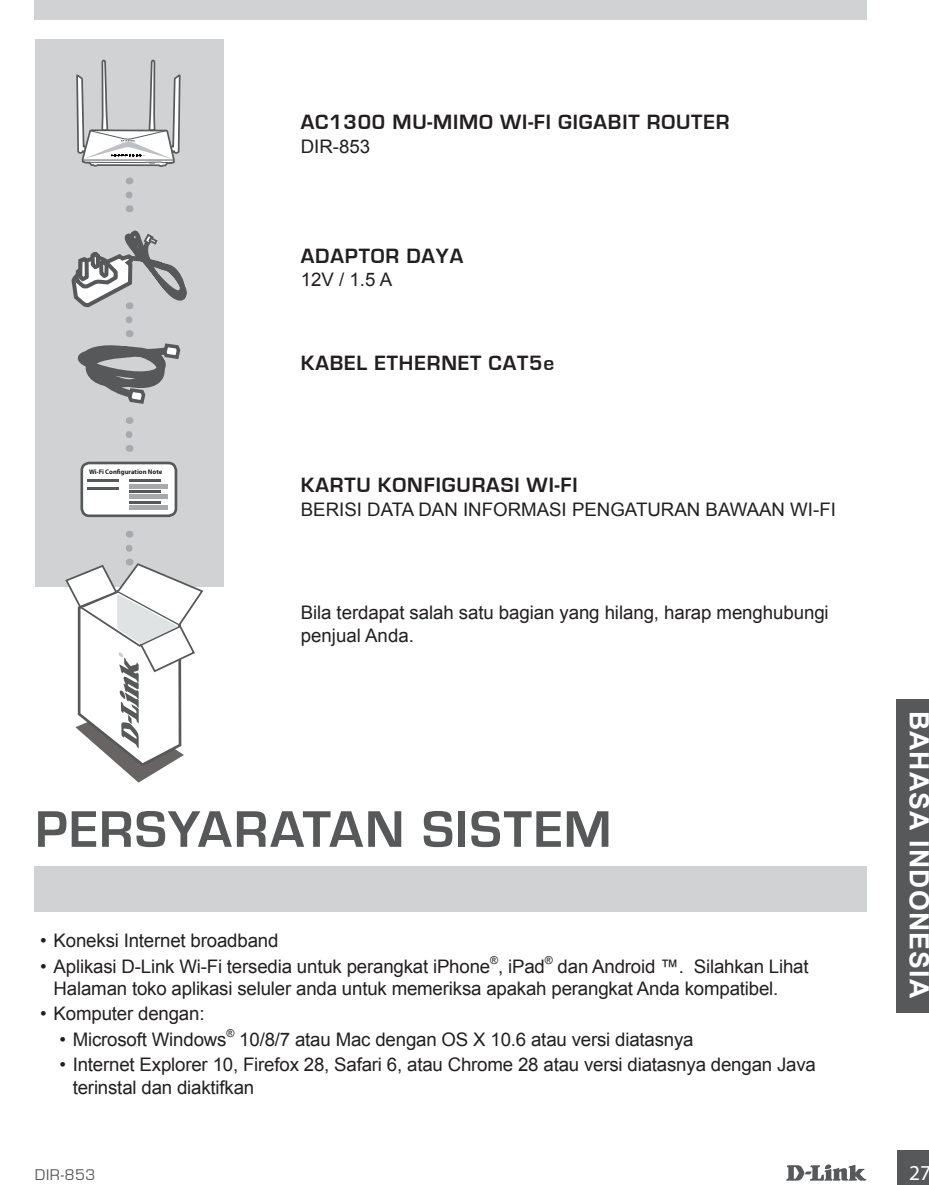

### **PERSYARATAN SISTEM**

- Koneksi Internet broadband
- Aplikasi D-Link Wi-Fi tersedia untuk perangkat iPhone® , iPad® dan Android ™. Silahkan Lihat Halaman toko aplikasi seluler anda untuk memeriksa apakah perangkat Anda kompatibel.
- Komputer dengan:
	- Microsoft Windows® 10/8/7 atau Mac dengan OS X 10.6 atau versi diatasnya
	- Internet Explorer 10, Firefox 28, Safari 6, atau Chrome 28 atau versi diatasnya dengan Java terinstal dan diaktifkan

### **PENGATURAN PERANGKAT**

#### MENGHUBUNGKAN PERANGKAT ANDA

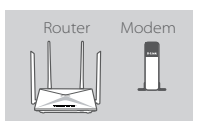

#### **Langkah 1**

Letakkan DIR-853 di dekat modem Internet Anda. Posisikan router di area terbuka agar mendapatkan jangkauan wireless yang lebih baik.

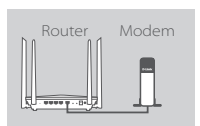

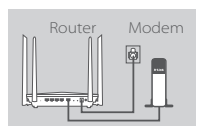

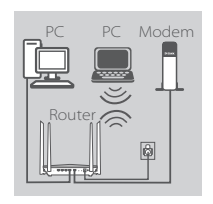

#### **Langkah 2**

Matikan atau lepaskan modem. Gunakan kabel Ethernet untuk menghubungkan modem ke port dengan label **INTERNET** di router Anda. Nyalakan atau hubungkan kembali modem dan tunggu sekitar satu menit sebelum Anda melanjutkannya.

#### **Langkah 3**

Sambungkan adaptor daya yang disertakan ke router dan stopkontak, tekan tombol daya, dan tunggu kira-kira satu menit sampai indikator LED di bagian depan perangkat berubah dari warna oranye ke biru solid.

#### **Langkah 4**

Bila Anda mengatur DIR-853 secara wireless melalui PC, sambungkan ke Wi-Fi yang tertera pada kartu konfigurasi Wi-Fi. Anda juga dapat menemukan nama Wi-Fi dan password tercetak pada label yang tertempel pada bagian bawah router.

Bila Anda mengatur DIR-853 dari PC dengan menggunakan kabel Ethernet, colokkan satu sisi dari kabel Ethernet ke port dengan label 1 di bagian belakang router dan sisi satunya ke port Ethernet pada komputer Anda.

**28 BAHASA INDONESIA INDONESIA INDONESIA INDONESIA INDONESIA INDONESIA INDONESIA INDONESIA INDONESIA INDONESIA INDONESIA INDONESIA INDONESIA INDONESIA INDONESIA INDONESIA INDONESIA INDONESIA INDONESIA INDONESIA INDONESIA** 

### **KONFIGURASI**

#### KONFIGURASI MODE ROUTER

Untuk mengatur dan mengelola DIR-853, Anda dapat menggunakan aplikasi mobile D-Link Wi-Fi atau menggunakan GUI bawaan dari perangkat.

#### Menggunakan Aplikasi D-LINK WI-FI

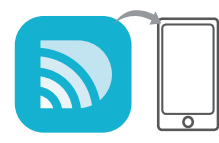

#### **Langkah 1**

Pada perangkat seluler anda, Buka App Store atau Google Play dan temukan Aplikasi **D-Link Wi-FI** dan download aplikasi tersebut.

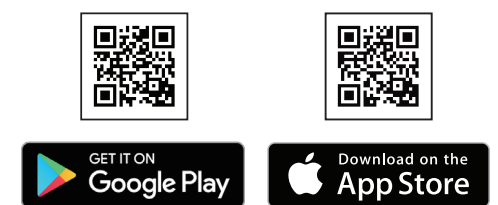

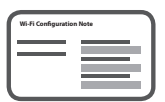

#### **Langkah 2**

Hubungkan perangkat seluler anda ke Jaringan wifi yang tercetak pada kartu konfigurasi Wi-Fi. Anda dapat juga menemukan nama jaringan Wi-Fi dan password tercetak di bawah router anda.

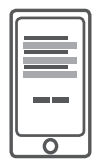

#### **Langkah 3**

Jalankan aplikasi D-Link Wi-Fi pada perangkat seluler. Aplikasi akan memandu anda langkah demi langkah dalam mengkonfigurasi Router anda.

#### MENGGUNAKAN WEB GUI BAWAAN

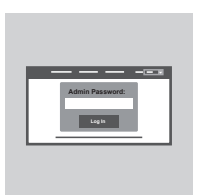

**Example 1988**<br>
Router anda.<br>
Router anda.<br>
DIR-853<br>
MENGGUNAKAN WEB GUI BAWAAN<br>
Untuk mengelola DIR-853, buka browser dari komputer yang terhubung langsung ke D-Link Setup<br>
Wizard, silahkan buka that tidak terhubung langs Untuk mengelola DIR-853, buka browser dari komputer yang terhubung. Bila Anda tidak terhubung langsung ke D-Link Setup Wizard, silahkan buka **http://dlinkrouter.local./** dan ikuti instruksi yang tersedia di layar. Pada form Admin Password, biarkan password dalam keadaan kosong dan klik login.

### **PENANGANAN MASALAH**

#### MASALAH PADA PENGATURAN DAN KONFIGURASI

#### **1. BAGAIMANA CARA MENGKONFIGURASI DIR-853 SECARA MANUAL?**

- Hubungkan PC ke router secara wireless atau menggunakan kabel.
- Buka web browser dan masukkan 'http://dlinkrouter.local./' atau '192.168.0.1'.
- Password router dibiarkan kosong.
- Bila anda telah menggubah password dan lupa password teserbut. Silahkan reset router untuk mengembalikan password ke pengaturan awal.

#### **2. BAGAIMANA CARA ME-RESET DIR-853 KE PENGATURAN AWAL PABRIKAN?**

- Pastikan router dalam keadaan menyala.
- Gunakan penjepit kertas, tekan dan tahan tombol reset di bagian belakang perangkat selama 10 detik.

Catatan: Me-reset router ke pengaturan awal pabrikan akan menghapus semua konfigurasi Anda.

Untuk mengatur ulang router Anda, ulangi langkah yang tertera pada poin 1 diatas dan jalankan Setup Wizard.

#### **3. SAYA TIDAK DAPAT TERHUBUNG KE ROUTER MELALUI WEB GUI ATAU APLIKASI D-Link Wi-Fi MOBILE.**

Bila Anda tidak dapat terhubung ke DIR-853, periksa hal berikut ini:

- Pastikan router terhubung ke listrik dan dalam kondisi menyala.
- Pastikan kabel Ethernet sudah terpasang dengan baik.
- Pastikan Anda terhubung ke jaringan Wi-Fi yang benar sesuai yang tercantum dalam kartu konfigurasi Wi-Fi.
- Bila Anda masih mengalami masalah, reset DIR-859 ke pengaturan awal pabrikan seperti yang dijelaskan pada poin nomor 2 diatas.

#### **4. BAGAIMANA CARA MENAMBAHKAN KLIEN ATAU PC BILA SAYA LUPA NAMA SSID WI-FI DAN PASSWORDNYA?**

- Bila ingin menghubungkan perangkat secara nirkabel, Anda perlu mendaftarkan ke SSID Wi-Fi yang benar dan memasukkan password yang tepat.
- Gunakan Web GUI (seperti yang dijelaskan pada poin nomor 1 diatas) untuk memeriksa atau mengatur konfigurasi wireless.
- State of the Sublisoperial yang benar dan memasukkan password yang tepat.<br>
Sublisoperial yang dijelaskan pada poin nomor 1 diatas) untuk memeriksa atau<br>
20 DIR-85tikan Anda mencatat konfigurasi sehingga Anda dapat menggun - Pastikan Anda mencatat konfigurasi sehingga Anda dapat menggunakannya saat ingin menambah klien ke dalam jaringan. Bagian belakang dokumen ini memiliki area untuk mencatat informasi penting tersebut.

#### **5. MENGAPA SAYA TIDAK BISA TERHUBUNG KE INTERNET?**

- Silahkan hubungi ISP anda untuk memastikan layanan anda aktif. Anda mungkin juga perlu memverifikasi nama pengguna dan kata sandi akun Anda dengan ISP Anda (jika Anda menggunakan DSL).

#### DUKUNGAN TEKNIS

Update perangkat lunak dan dokumentasi pengguna dapat diperoleh pada situs web D-Link. Dukungan Teknis untuk pelanggan:

#### **Dukungan Teknis D-Link melalui telepon:**

Tel: 0800-14014-97 (Layanan Bebas Pulsa)

#### **Dukungan Teknis D-Link melalui Internet:**

Pertanyaan Umum: sales@id.dlink.com Bantuan Teknis: support@id.dlink.com Website : http://www.dlink.co.id

### **D-Link**

### **D-LINK GPL CODE STATEMENT**

This D-Link product includes software code developed by third parties, including software code subject to the GNU General Public License ("GPL") or GNU Lesser General Public License ("LGPL"). As applicable, the terms of the GPL and LGPL, and information on obtaining access to the GPL code and LGPL code used in this product, are available to you at:

http://tsd.dlink.com.tw/GPL.asp

The GPL code and LGPL code used in this product are distributed WITHOUT ANY WARRANTY and is subject to the copyrights of one or more authors. For details, see the GPL code and the LGPL code for this product and the terms of the GPL and LGPL.

### **WRITTEN OFFER FOR GPL AND LGPL SOURCE CODE**

Where such specific license terms entitle you to the source code of such software, D-Link will provide upon written request via email and/or traditional paper mail the applicable GPL and LGPL source code files via CD-ROM for a nominal cost to cover shipping and media charges as allowed under the GPL and LGPL.

Technical Support: For product support, please visit http://support.dlink.com for further assistance.

General Public License ("GPL") Inquiries: Please direct all GPL inquiries to the following email/ address. Note that technical support inquiries will not be supported at the below address.

Email: GPLCODE@DLink.com

Snail Mail: Attn: GPLSOURCE REQUEST D-Link Systems, Inc. 17595 Mt. Herrmann Street Fountain Valley, CA 92708

32 **D-Link** DIR-853

#### GNU GENERAL PUBLIC LICENSE

#### **Version 2, June 1991**

Copyright (C) 1989, 1991 Free Software Foundation, Inc. 51 Franklin Street, Fifth Floor, Boston, MA 02110-1301, USA

Everyone is permitted to copy and distribute verbatim copies of this license document, but changing it is not allowed.

#### PRFAMBLE

know their rights.

The licenses for most software are designed to take away your freedom to share and change it. By contrast, the GNU General Public License is intended to guarantee your freedom to share and change free software--to make sure the software is free for all its users. This General Public License applies to most of the Free Software Foundation's software and to any other program whose authors commit to using it. (Some other Free Software Foundation software is covered by the GNU Library General Public License instead.) You can apply it to your programs, too.

When we speak of free software, we are referring to freedom, not price. Our General Public Licenses are designed to make sure that you have the freedom to distribute copies of free software (and charge for this service if you wish), that you receive source code or can get it if you want it, that you can change the software or use pieces of it in new free programs; and that you know you can do these things.

To protect your rights, we need to make restrictions that forbid anyone to deny you these rights or to ask you to surrender the rights. These restrictions translate to certain responsibilities for you if you distribute copies of the software, or if you modify it. For example, if you distribute copies of such a program, whether gratis or for a fee, you must give the recipients all the rights that you have. You must make sure that they, too, receive or can get the source code. And you must show them these terms so they

We protect your rights with two steps: (1) copyright the software, and (2) offer you this license which gives you legal permission to copy, distribute and/or modify the software.

Also, for each author's protection and ours, we want to make certain that everyone understands that there is no warranty for this free software. If the software is modified by someone else and passed on, we want its recipients to know that what they have is not the original, so that any problems introduced by others will not reflect on the original authors' reputations.

Finally, any free program is threatened constantly by software patents. We wish to avoid the danger that redistributors of a free<br>program will individually obtain patent licenses, in effect making the program proprietary. that any patent must be licensed for everyone's free use or not licensed at all.

The precise terms and conditions for copying, distribution and modification follow.

#### GNU GENERAL PUBLIC LICENSE TERMS AND CONDITIONS FOR COPYING, DISTRIBUTION AND MODIFICATION

**0.** This License applies to any program or other work which contains a notice placed by the copyright holder saying it may be distributed under the terms of this General Public License. The "Program", below, refers to any such program or work,<br>and a "work based on the Program" means either the Program or any derivative work under copyright la work containing the Program or a portion of it, either verbatim or with modifications and/or translated into another language. (Hereinafter, translation is included without limitation in the term "modification".) Each licensee is addressed as "you".

Activities other than copying, distribution and modification are not covered by this License; they are outside its scope. The act of running the Program is not restricted, and the output from the Program is covered only if its contents constitute a work based on the Program (independent of having been made by running the Program). Whether that is true depends on what the Program does.

**1.** You may copy and distribute verbatim copies of the Program's source code as you receive it, in any medium, provided that you conspicuously and appropriately publish on each copy an appropriate copyright notice and disclaimer of warranty; keep intact all the notices that refer to this License and to the absence of any warranty; and give any other recipients of the Program a copy of this License along with the Program.

You may charge a fee for the physical act of transferring a copy, and you may at your option offer warranty protection in exchange for a fee.

**2.** You may modify your copy or copies of the Program or any portion of it, thus forming a work based on the Program, and copy and distribute such modifications or work under the terms of Section 1 above, provided that you also meet all of these conditions:

- **a)** You must cause the modified files to carry prominent notices stating that you changed the files and the date of any change.
- **b)** You must cause any work that you distribute or publish, that in whole or in part contains or is derived from the Program or any part thereof, to be licensed as a whole at no charge to all third parties under the terms of this License.
- **c)** If the modified program normally reads commands interactively when run, you must cause it, when started running for such interactive use in the most ordinary way, to print or display an announcement including an appropriate copyright notice and a notice that there is no warranty (or else, saying that you provide a warranty) and that users may redistribute the program under these conditions, and telling the user how to view a copy of this License. (Exception: if the Program itself is interactive but does not normally print such an announcement, your work based on the Program is not required to print an announcement.)

DIR-853 **D-Link 33** 

These requirements apply to the modified work as a whole. If identifiable sections of that work are not derived from the Program, and can be reasonably considered independent and separate works in themselves, then this License, and its terms, do not apply to those sections when you distribute them as separate works. But when you distribute the same sections as part of a whole which is a work based on the Program, the distribution of the whole must be on the terms of this License, whose permissions for other licensees extend to the entire whole, and thus to each and every part regardless of who wrote it.

Thus, it is not the intent of this section to claim rights or contest your rights to work written entirely by you; rather, the intent is to exercise the right to control the distribution of derivative or collective works based on the Program.

In addition, mere aggregation of another work not based on the Program with the Program (or with a work based on the Program) on a volume of a storage or distribution medium does not bring the other work under the scope of this License.

- **3.** You may copy and distribute the Program (or a work based on it, under Section 2) in object code or executable form under the terms of Sections 1 and 2 above provided that you also do one of the following:
	- **a)** Accompany it with the complete corresponding machine-readable source code, which must be distributed under the terms of Sections 1 and 2 above on a medium customarily used for software interchange; or,
	- **b)** Accompany it with a written offer, valid for at least three years, to give any third party, for a charge no more than your cost of physically performing source distribution, a complete machine-readable copy of the corresponding source code, to be distributed under the terms of Sections 1 and 2 above on a medium customarily used for software interchange; or,
	- **c)** Accompany it with the information you received as to the offer to distribute corresponding source code. (This alternative is allowed only for noncommercial distribution and only if you received the program in object code or executable form with such an offer, in accord with Subsection b above.)

The source code for a work means the preferred form of the work for making modifications to it. For an executable work, complete source code means all the source code for all modules it contains, plus any associated interface definition files, plus the scripts used to control compilation and installation of the executable. However, as a special exception, the source code distributed need not include anything that is normally distributed (in either source or binary form) with the major components (compiler, kernel, and so on) of the operating system on which the executable runs, unless that component itself accompanies the executable.

If distribution of executable or object code is made by offering access to copy from a designated place, then offering equivalent access to copy the source code from the same place counts as distribution of the source code, even though third parties are not compelled to copy the source along with the object code.

4. You may not copy, modify, sublicense, or distribute the Program except as expressly provided under this License. Any attempt otherwise to copy, modify, sublicense or distribute the Program is void, and will automatically terminate your rights under this License. However, parties who have received copies, or rights, from you under this License will not have their licenses terminated so long as such parties remain in full compliance.

**5.** You are not required to accept this License, since you have not signed it. However, nothing else grants you permission to modify or distribute the Program or its derivative works. These actions are prohibited by law if you do not accept this License. Therefore, by modifying or distributing the Program (or any work based on the Program), you indicate your acceptance of this License to do so, and all its terms and conditions for copying, distributing or modifying the Program or works based on it.

**6.** Each time you redistribute the Program (or any work based on the Program), the recipient automatically receives a license from the original licensor to copy, distribute or modify the Program subject to these terms and conditions. You may not impose any further restrictions on the recipients' exercise of the rights granted herein. You are not responsible for enforcing compliance by third parties to this License.

**7.** If, as a consequence of a court judgment or allegation of patent infringement or for any other reason (not limited to patent issues), conditions are imposed on you (whether by court order, agreement or otherwise) that contradict the conditions of this License, they do not excuse you from the conditions of this License. If you cannot distribute so as to satisfy simultaneously your obligations under this License and any other pertinent obligations, then as a consequence you may not distribute the Program at all. For example, if a patent license would not permit royalty-free redistribution of the Program by all those who receive copies directly or indirectly through you, then the only way you could satisfy both it and this License would be to refrain entirely from distribution of the Program.

If any portion of this section is held invalid or unenforceable under any particular circumstance, the balance of the section is intended to apply and the section as a whole is intended to apply in other circumstances.

It is not the purpose of this section to induce you to infringe any patents or other property right claims or to contest validity of any such claims; this section has the sole purpose of protecting the integrity of the free software distribution system, which is implemented by public license practices. Many people have made generous contributions to the wide range of software distributed through that system in reliance on consistent application of that system; it is up to the author/donor to decide if he or she is willing to distribute software through any other system and a licensee cannot impose that choice.

This section is intended to make thoroughly clear what is believed to be a consequence of the rest of this License.

**8.** If the distribution and/or use of the Program is restricted in certain countries either by patents or by copyrighted interfaces, the original copyright holder who places the Program under this License may add an explicit geographical distribution limitation excluding those countries, so that distribution is permitted only in or among countries not thus excluded. In such case, this License incorporates the limitation as if written in the body of this License.

**9.** The Free Software Foundation may publish revised and/or new versions of the General Public License from time to time. Such new versions will be similar in spirit to the present version, but may differ in detail to address new problems or concerns. Each version is given a distinguishing version number. If the Program specifies a version number of this License which applies to it and "any later version", you have the option of following the terms and conditions either of that version or of any later version published by the Free Software Foundation. If the Program does not specify a version number of this License, you may choose any version ever published by the Free Software Foundation.

**10.** If you wish to incorporate parts of the Program into other free programs whose distribution conditions are different, write to the author to ask for permission. For software which is copyrighted by the Free Software Foundation, write to the Free Software Foundation; we sometimes make exceptions for this. Our decision will be guided by the two goals of preserving the free status of all derivatives of our free software and of promoting the sharing and reuse of software generally.

#### NO WARRANTY

**11.** BECAUSE THE PROGRAM IS LICENSED FREE OF CHARGE, THERE IS NO WARRANTY FOR THE PROGRAM, TO THE EXTENT PERMITTED BY APPLICABLE LAW. EXCEPT WHEN OTHERWISE STATED IN WRITING THE COPYRIGHT<br>HOLDERS AND/OR OTHER PARTIES PROVIDE THE PROGRAM "AS IS" WITHOUT WARRANTY OF ANY KIND, EITHER<br>EXPRESSED OR IMPLIED, INCLUDING, B PROGRAM IS WITH YOU. SHOULD THE PROGRAM PROVE DEFECTIVE, YOU ASSUME THE COST OF ALL NECESSARY SERVICING, REPAIR OR CORRECTION.

**12.** IN NO EVENT UNLESS REQUIRED BY APPLICABLE LAW OR AGREED TO IN WRITING WILL ANY COPYRIGHT HOLDER, OR ANY OTHER PARTY WHO MAY MODIFY AND/OR REDISTRIBUTE THE PROGRAM AS PERMITTED ABOVE, BE LIABLE TO YOU FOR DAMAGES, INCLUDING ANY GENERAL, SPECIAL, INCIDENTAL OR CONSEQUENTIAL DAMAGES ARISING OUT OF THE USE OR INABILITY TO USE THE PROGRAM (INCLUDING BUT NOT LIMITED TO LOSS OF DATA OR DATA BEING RENDERED INACCURATE OR LOSSES SUSTAINED BY YOU OR THIRD PARTIES OR A FAILURE OF THE PROGRAM TO OPERATE WITH ANY OTHER PROGRAMS), EVEN IF SUCH HOLDER OR OTHER PARTY HAS BEEN ADVISED OF THE POSSIBILITY OF SUCH DAMAGES.

END OF TERMS AND CONDITIONS

#### HOW TO APPLY THESE TERMS TO YOUR NEW PROGRAMS

If you develop a new program, and you want it to be of the greatest possible use to the public, the best way to achieve this is to make it free software which everyone can redistribute and change under these terms.

To do so, attach the following notices to the program. It is safest to attach them to the start of each source file to most effectively convey the exclusion of warranty; and each file should have at least the "copyright" line and a pointer to where the full notice is found.

<one line to give the program's name and a brief idea of what it does.>

Copyright (C) <year> <name of author>

This program is free software; you can redistribute it and/or modify it under the terms of the GNU General Public License as published by the Free Software Foundation; either version 2 of the License, or (at your option) any later version.

This program is distributed in the hope that it will be useful, but WITHOUT ANY WARRANTY; without even the implied warranty of MERCHANTABILITY or FITNESS FOR A PARTICULAR PURPOSE. See the GNU General Public License for more details.

You should have received a copy of the GNU General Public License along with this program; if not, write to the Free Software<br>Foundation, Inc., 51 Franklin Street, Fifth Floor, Boston, MA 02110-1301, USA.

Also add information on how to contact you by electronic and paper mail.

If the program is interactive, make it output a short notice like this when it starts in an interactive mode:

Gnomovision version 69, Copyright (C) year name of author Gnomovision comes with ABSOLUTELY NO WARRANTY; for details type `show w'.

This is free software, and you are welcome to redistribute it under certain conditions; type `show c' for details.

The hypothetical commands `show w' and `show c' should show the appropriate parts of the General Public License. Of course, the commands you use may be called something other than `show w' and `show c'; they could even be mouse-clicks or menu items--whatever suits your program.

You should also get your employer (if you work as a programmer) or your school, if any, to sign a "copyright disclaimer" for the program, if necessary. Here is a sample; alter the names:

Yoyodyne, Inc., hereby disclaims all copyright interest in the program `Gnomovision' (which makes passes at compilers) written by James Hacker.

<signature of Ty Coon>, 1 April 1989 Ty Coon, President of Vice

This General Public License does not permit incorporating your program into proprietary programs. If your program is a subroutine library, you may consider it more useful to permit linking proprietary applications with the library. If this is what you want to do, use the GNU Library General Public License instead of this License.

**NOTES** 

36 D-Link DIR-853

Ver.1.00(DI)\_130x183 2018/02/07